## **INSTRUCTIONS**

Please read the following instructions carefully before attempting to book your appointments.

In order to book appointments with your student's teachers, you will need their OEN number and Date of Birth. The nine digit OEN number is found on any Report Card or Midterm Report.

1. Access the site, <https://www.ugdsb.on.ca/pti> . This is what you will see:

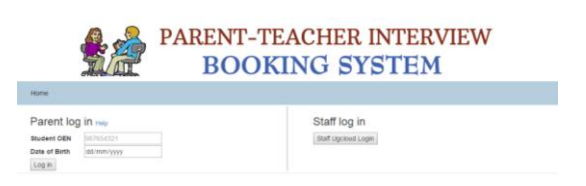

- 2. Type in the OEN number and the birthday. Make sure you use the DD/MM/YYYY format or you will get an error.
- 3. Click Login. You will be taken to a new screen which will list all the teachers.
- 4. Click beside the teachers you want to book an appointment with as shown below:

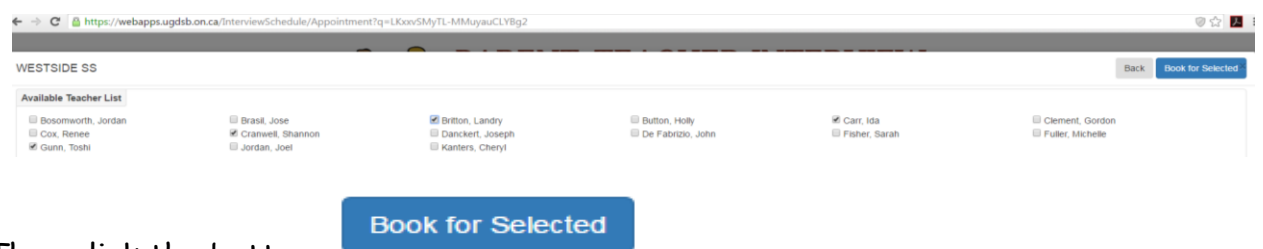

- 5. Then click the button:
- 6. You will now see the teachers and available time slots in blue. If they are red, the time slot is taken:

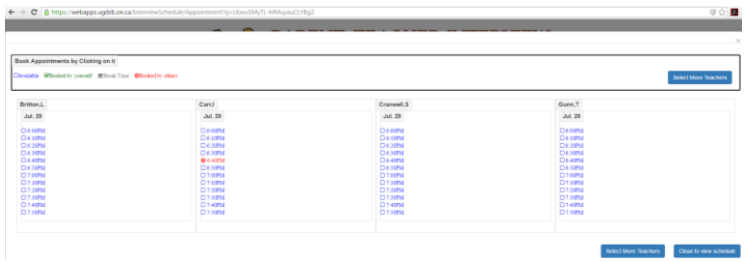

7. Click the up to two time slots you want for each teacher, which turns green, and then:

Close to view schedule

8. You can now print out the schedule by clicking:

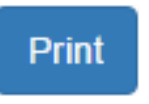